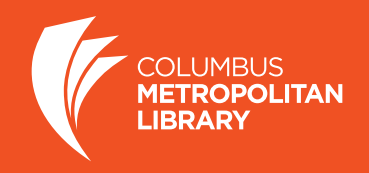

Here's how to get the Libby app on your smartphone or tablet. Libby can be used on devices running iOS 9 and up, Android 4.4, and Windows 10 and up. For other devices, please use the Overdrive App. Ask a staff member or call 614-645-2275 if you have questions.

## **Step A. How to Get and Set up the App**

- 1. Go to the App Store or the Google Play Store on your device and search for "Libby." Select *Libby by Overdrive*.
- 2. Install the Libby app. You may be asked for your App or Play Store password.
- 3. After it is entered, the Libby app will install. Open the App.
- 4. When asked if you have a library card, tap **Yes**. Then scroll down and tap **Find My Library**.
- 5. Libby may find your library based on your location. If not, you may need to search by ZIP code.
- 6. Click on **Digital Downloads Collaboration**.
- 7. Choose whether you'll mostly use Libby or a Kindle. Tap **Actions**, then **Add Your Library Card**.
- 8. You will be asked to choose your library from a list. Choose **Columbus Metropolitan Library**, then enter your library card number.

## **Step B. How to Access Library Materials**

- 1. From the **Digital Downloads Collaboration** page, browse through themes, popular collections or search for specific titles or authors.
- 2. The headphones icon on the book cover indicates an audiobook.
- 3. Available titles will say **Borrow** to the right of the book cover. (Note: if the item is already checked out, tap **Place a Hold**.)
- 4. Once a title is selected, touch **Borrow**.
- 5. Choose **Open Book** to start reading. Or choose **Keep Browsing** to select more books. Or choose **Go to Shelf** to see what titles you have checked out or placed on hold.
- 6. The cover of the book you are currently reading will appear at the bottom of your screen in the middle.

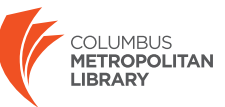

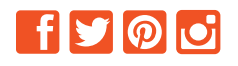